# 青梅市施設予約システム (GPRIME)

## 利用者側操作マニュアル

平成26年3月18日

### 目 次

- 1 利用者ID(登録番号)をお持ちの方
	- (1) ログイン・ログアウト(はじめるとき、おわるとき) P1~2
- 2 施設を予約する(先着順・随時予約)
	- $(1)$  施設を予約する P3~13  $(2)$  予約の状況を確認する P14~15
	- (3) 予約を取り消す <br>  $P16 \sim 18$
- 3 施設を予約する(抽選申込)
	- (1) 抽選に申し込む P19~30 (2) 抽選の申込状況を確認する  $P31 \sim 33$ (3) 抽選の申込を取り消す **P34~36**
- 4 当選後の手続き (当選申請・当選辞退) P37~40

改訂一覧

| 版数 | 制定/改訂年月日   | 改訂内容              |
|----|------------|-------------------|
| 1版 | 平成26年3月18日 | *制定初版             |
| 2版 | 平成26年3月24日 | *「抽選に申し込む」の操作方法訂正 |
| 3版 | 平成26年3月24日 | *一部画面の修正          |
| 4版 | 平成26年3月26日 | *一部画像・文面の修正       |
| 5版 | 平成26年3月31日 | *一部操作方法追加、内容訂正    |
| 6版 | 平成27年1月31日 | *一部画面の修正          |
| 7版 | 平成29年4月18日 | *一部内容修正           |

#### 1 利用者ID(登録番号)をお持ちの方

### ①トップページの「ログイン」をクリックしてください。

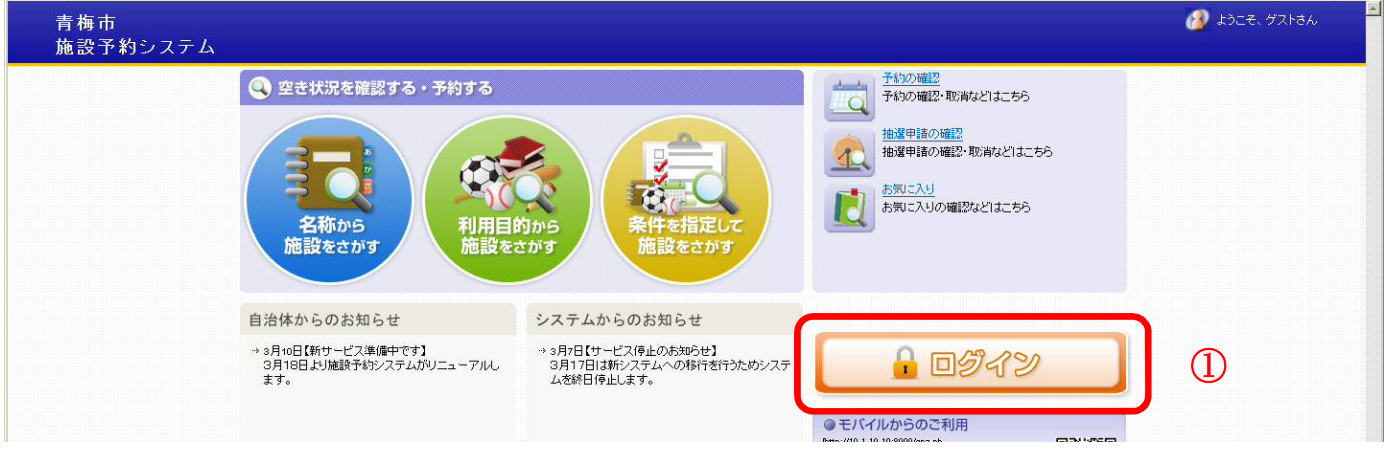

### ログイン画面が開きます。

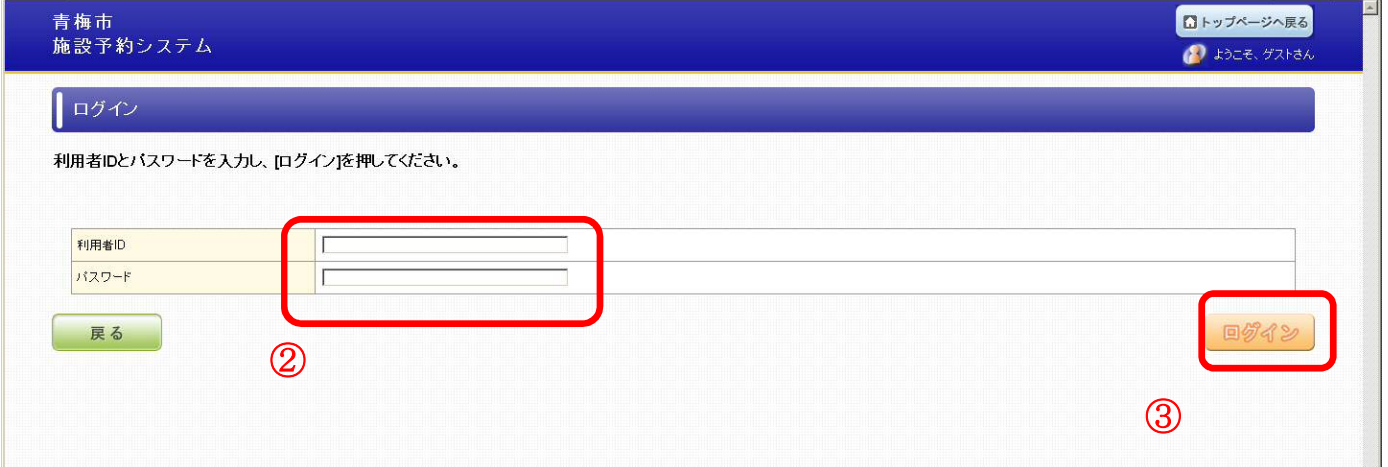

### ②「利用者ID」と「パスワード」を入力してください。

※利用者 ID とは登録番号のことです。パスワードとは暗証番号のことです。

利用者IDとパスワードは半角で入力してください。 利用者IDの先頭の0は入力不要です。(例:0008の場合は、8だけを入力する)

③「ログイン」をクリックしてください。

①ログインすると名前が表示されます。予約(抽選)操作に進んでください。 ②予約(抽選)操作を終えたあとは、必ず、トップページに戻り、ログアウトをク リックして終了させてください。

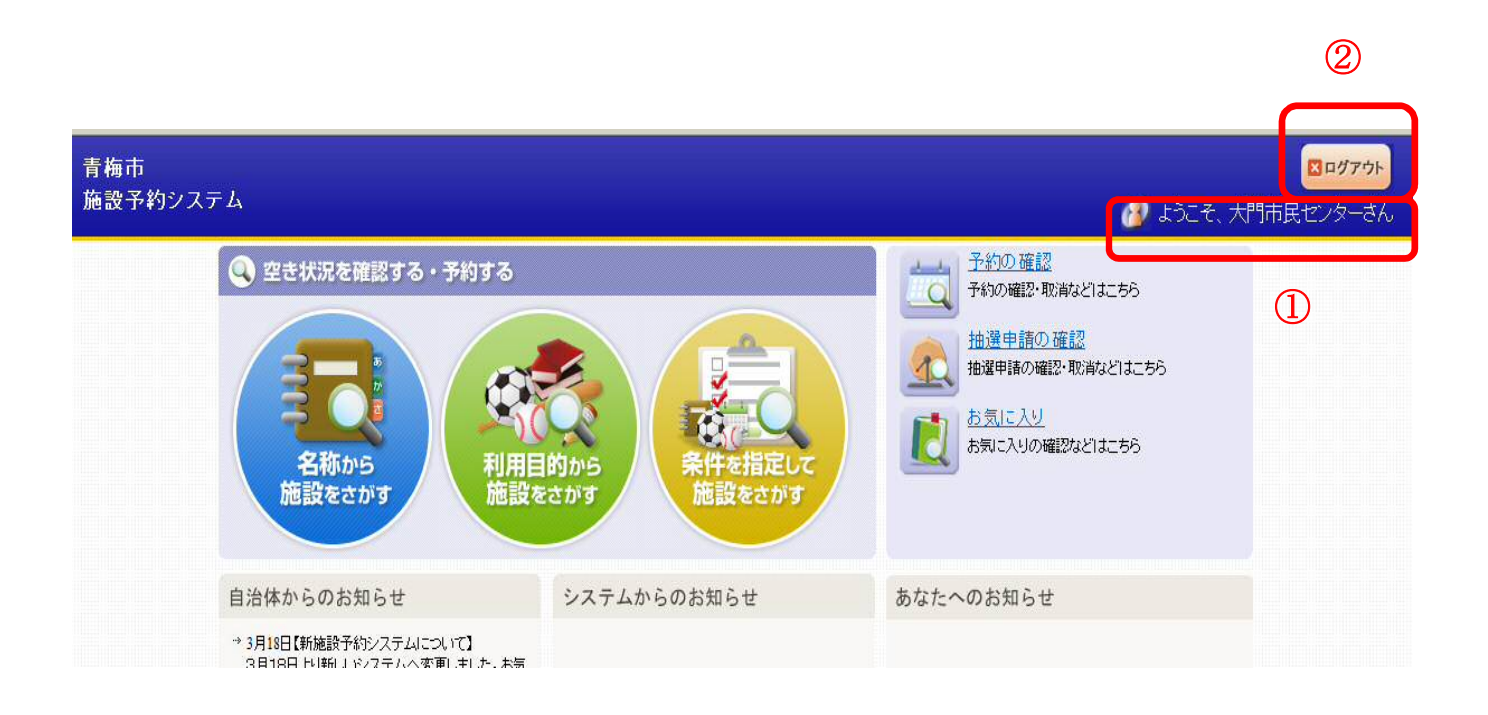

### ログアウト完了です。以上で終了です。お疲れ様でした。

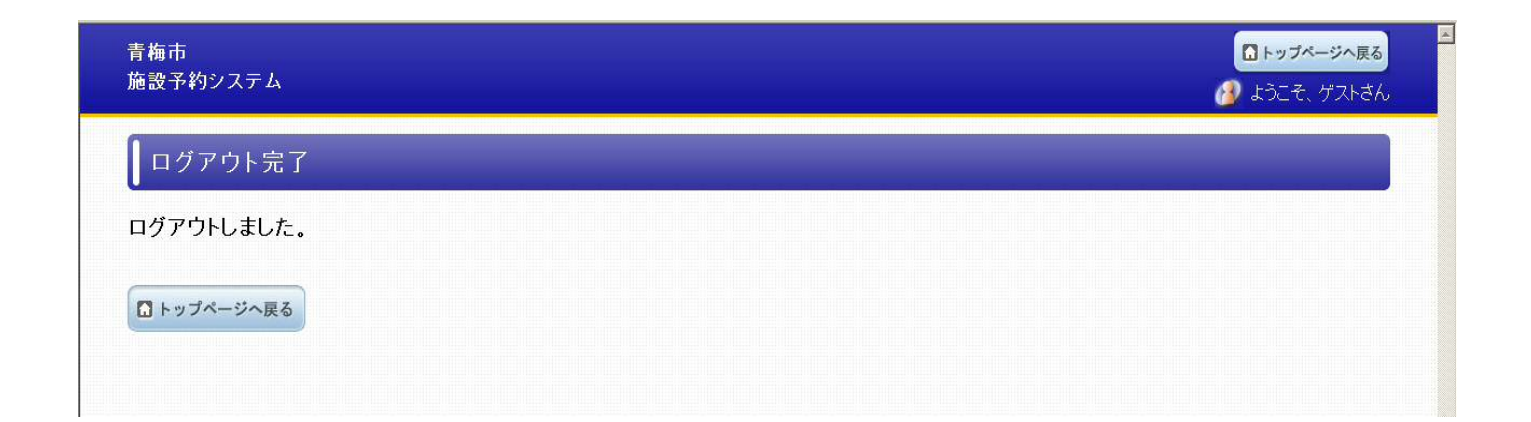

#### 2 施設を予約する(先着順・随時予約)

(1) 施設を予約する

「条件を指定して施設をさがす」をクリックしてください。

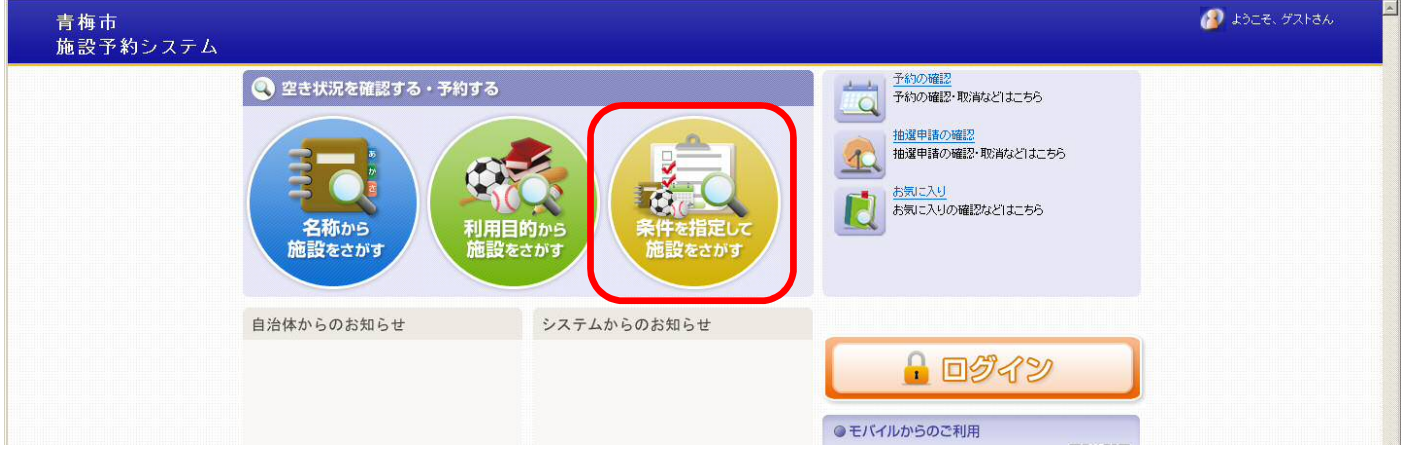

空き状況検索の画面が開きます。

① 画面右下のスクロールボタン▼をクリックすると、下の画面に移動します。

② 使用したい場所を選びます、「変更する」をクリックしてください。

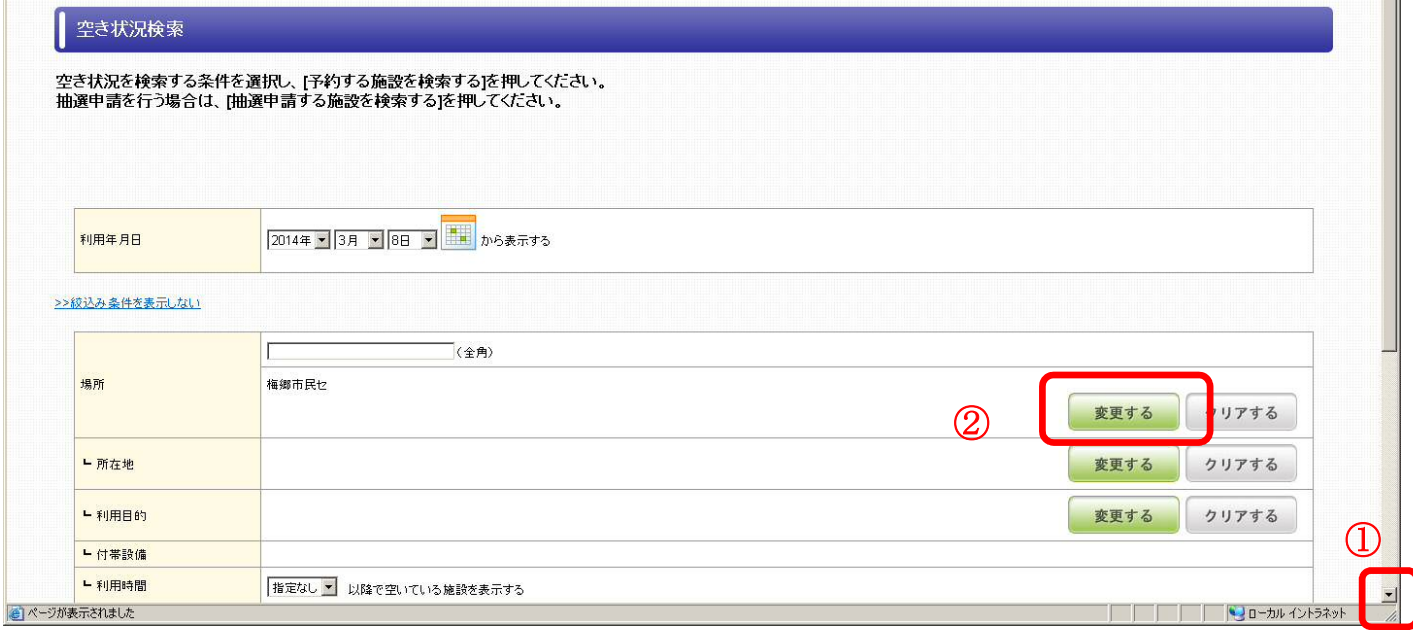

場所選択の画面が開きます。

①予約したい場所の該当行(あかさたなはまやらわ)をクリックしてください。 (例:梅郷市民センターを選ぶ場合は、「は」をクリックします。)

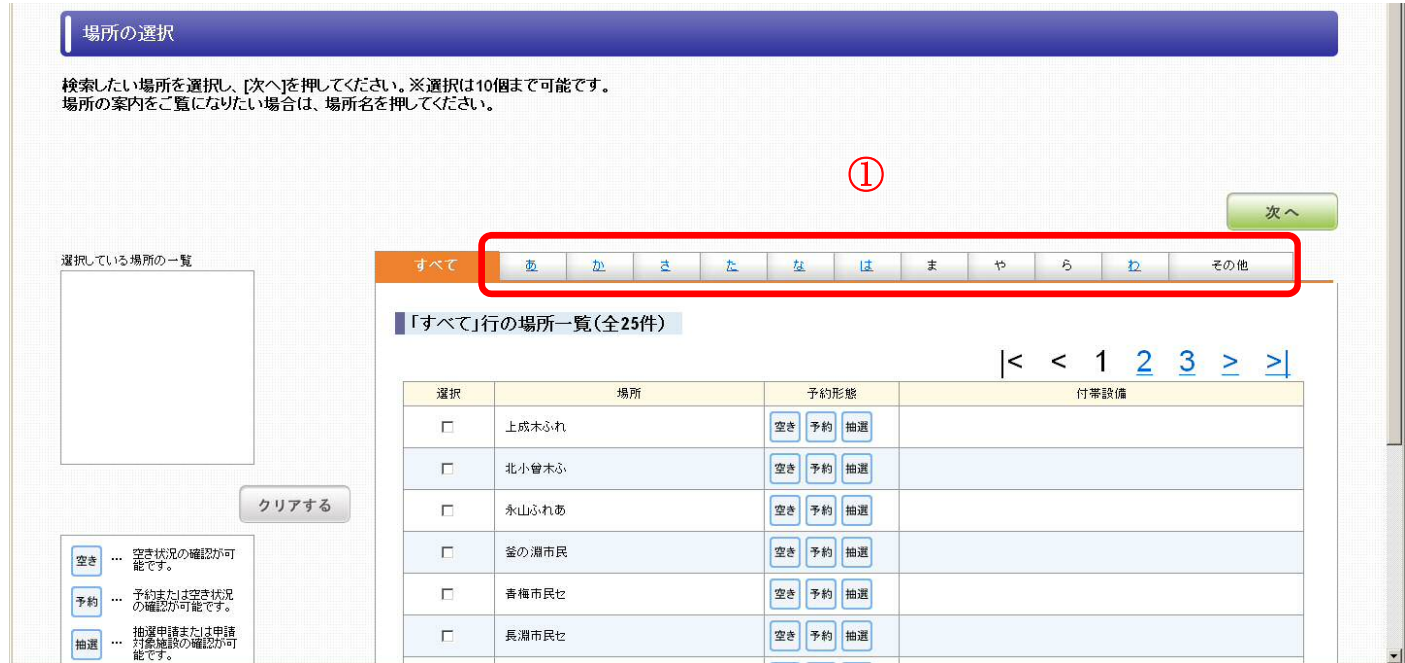

### 次のような画面が開きます。

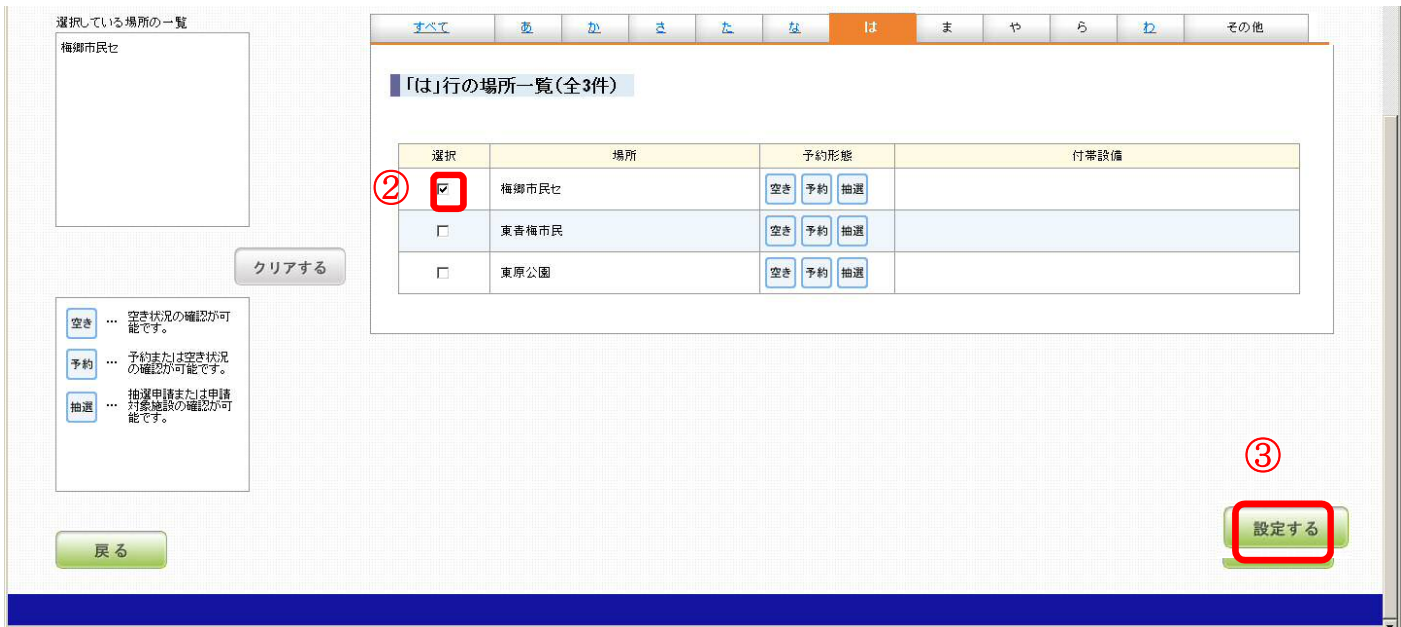

②予約したい場所の□をクリックし、選択します。(□が☑になります。)

③「設定する」をクリックします。

空き状況検索の画面に戻ります。

①画面右下のスクロールボタン▼をクリックすると、下の画面に移動します。 ②利用目的を選びます、「変更する」をクリックしてください。

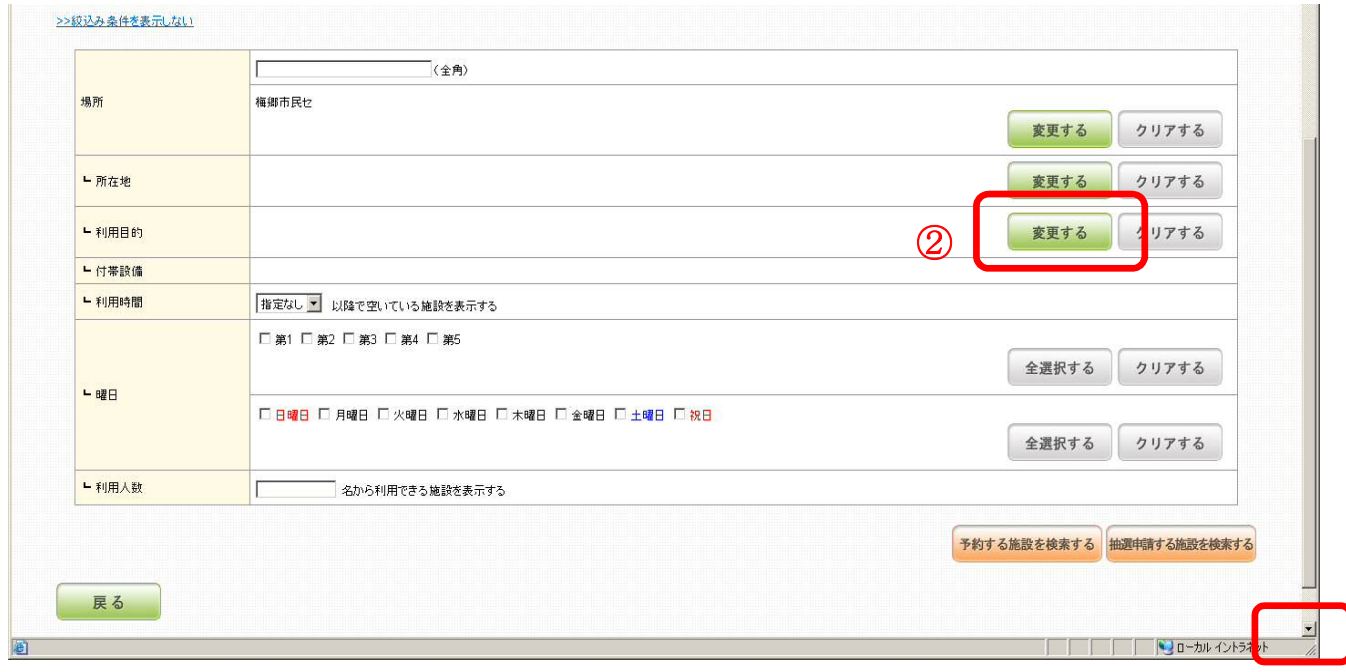

①

利用目的選択の画面が開きます。

③目的が文化活動の場合、利用目的大分類をスポーツから文化に変更してください。 ④選択をクリックしてください。

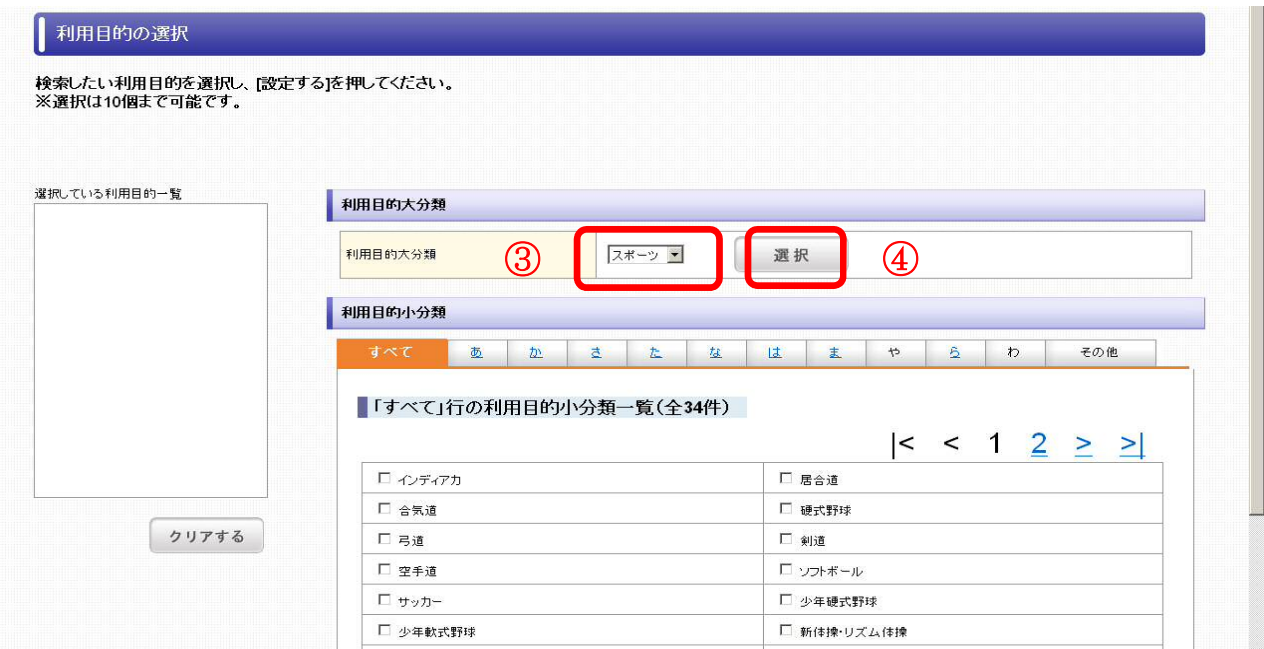

①利用目的の該当行(あかさたなはまやらわ)をクリックしてください。 (例:バドミントンを選ぶ場合は、「は」をクリックしてください)

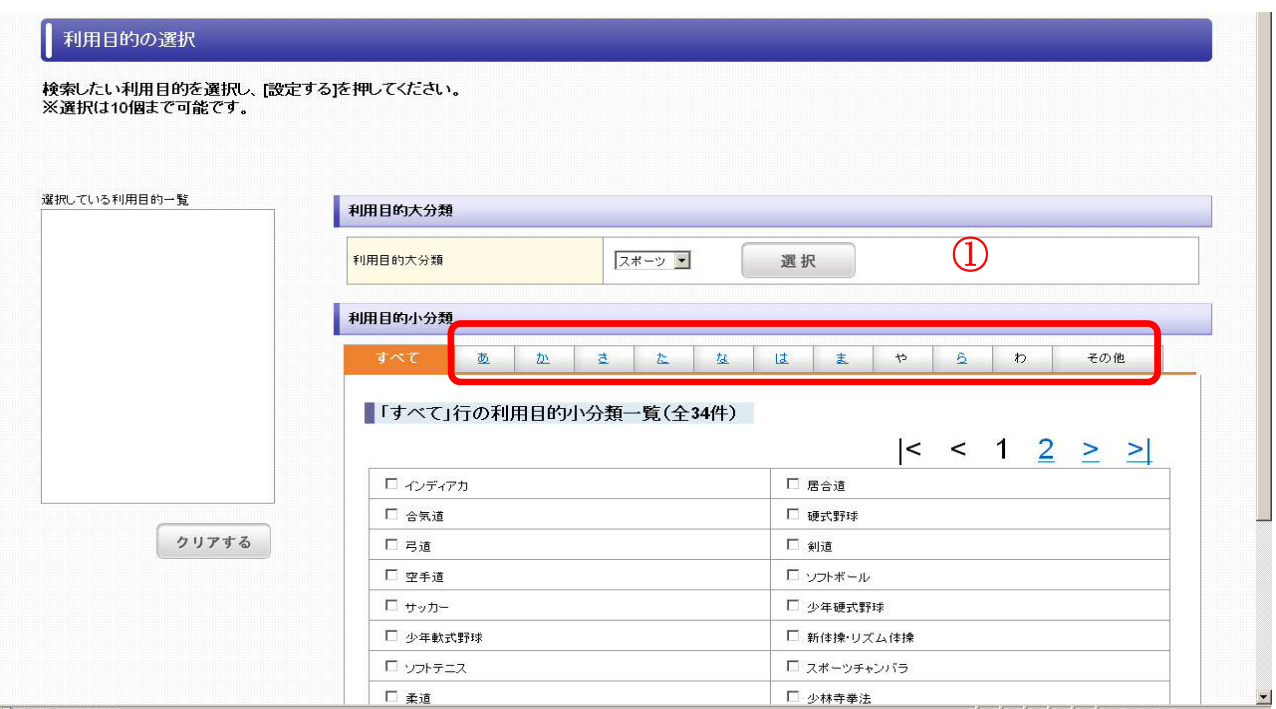

②該当の利用目的の□をクリックし、選択します。(□が☑になります。)

③「設定する」をクリックしてください。

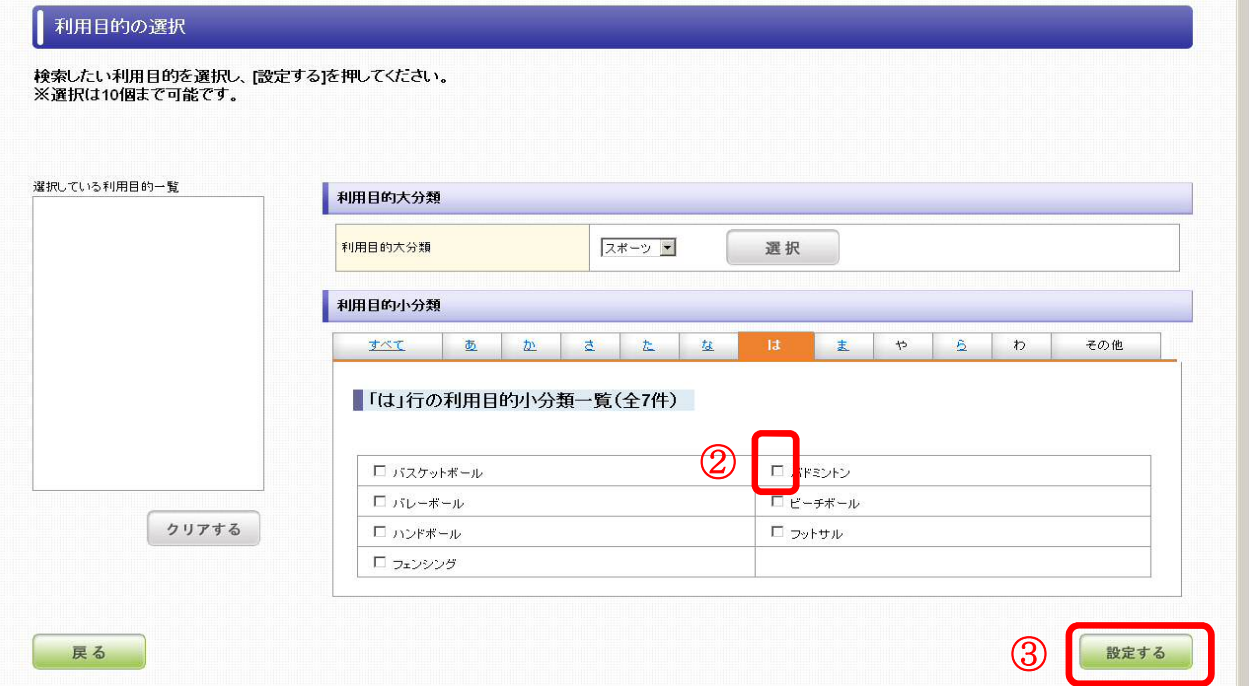

### 空き状況検索の画面に戻ります。

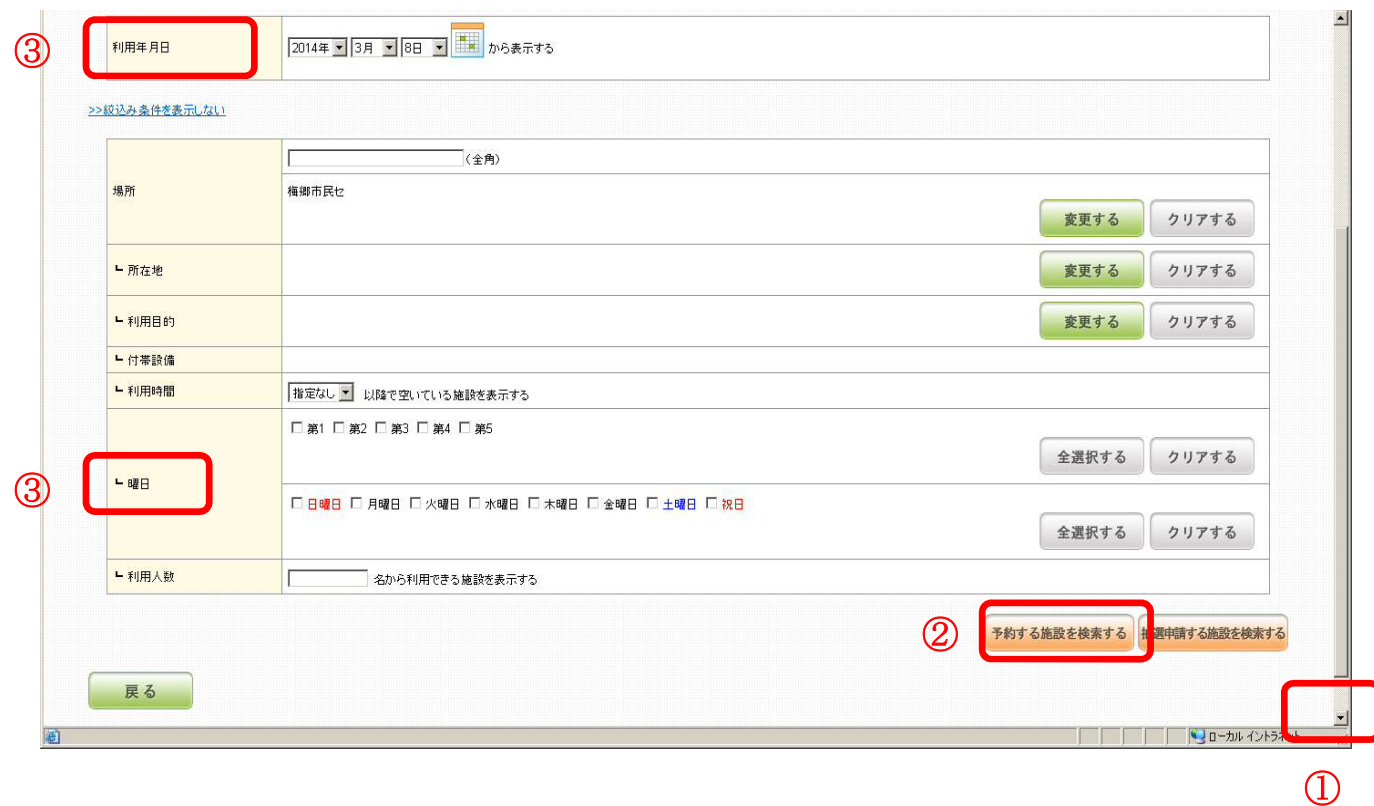

①画面右下のスクロールボタン▼をクリックすると、下の画面に移動します。

②「予約する施設を検索する」をクリックしてください。

③利用年月日や曜日をご指定いただくことも可能です。

### 次の画面が開きます。

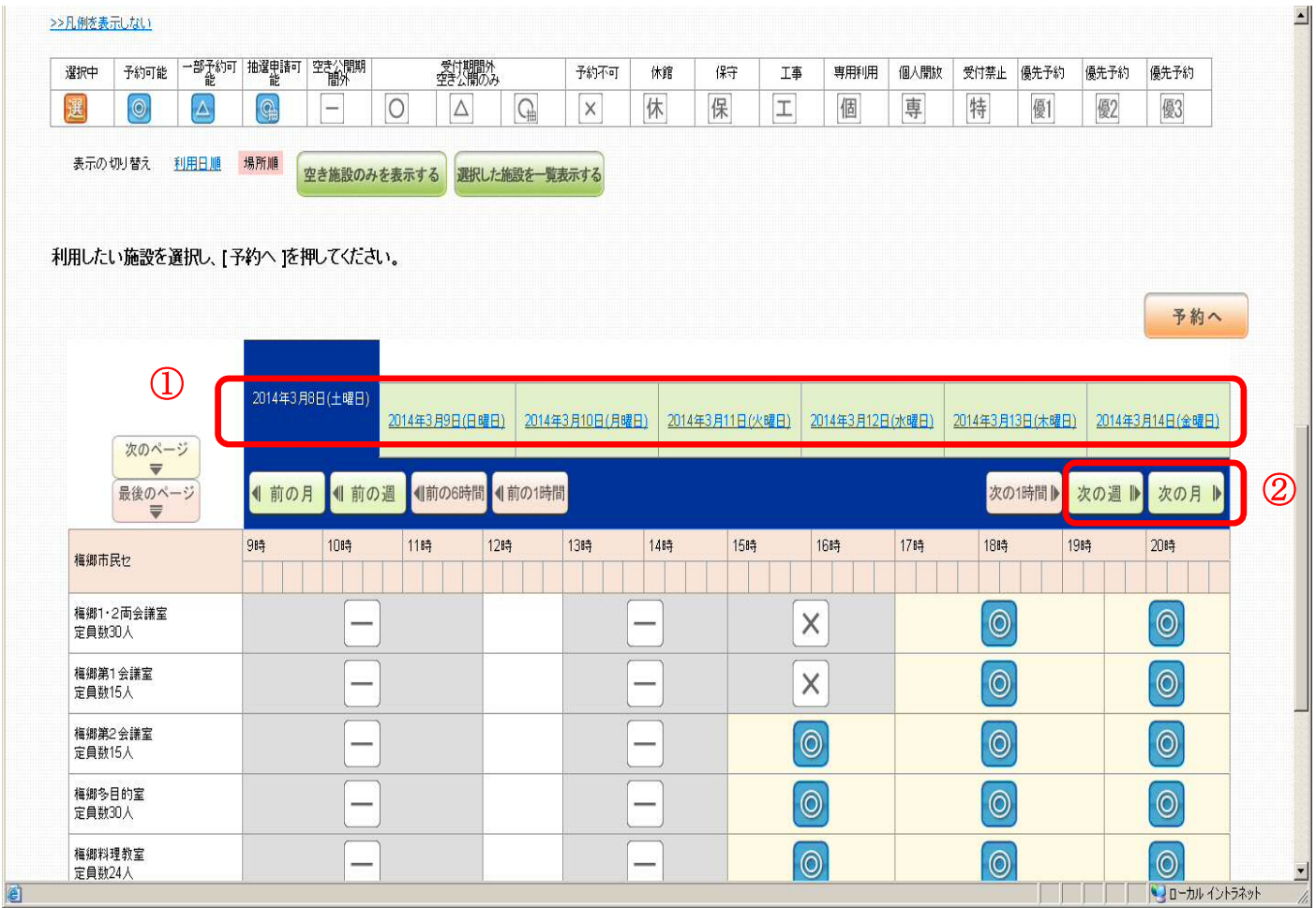

①本日から1週間分のカレンダーが表示されます。

選択されている日は、紺色に表示されます。(画面は3月8日が選択されている) 選択日を変更するには、カレンダーの日付をクリックしてください。

②さらに先の日付の予約を取りたい場合は、

「次の週」または「次の月」をクリックしてください。

予約したい日の選択ができたら、空き状況を確認します。

①マーク凡例です。予約可能な枠は「◎」で表示されます。

(利用日までの期間が 7 日に満たない場合は窓口での直接受付けのみ)

②予約したい施設が表示されない場合は、スクロールボタン▼をクリックしてください。

![](_page_10_Picture_37.jpeg)

③まだ予約したい施設が表示されない場合は、「次のページ」をクリックしてください。

| 最後のページ<br>$\equiv$  | 1 前の月<br>  前の週 | 1前の6時間   1前の1時間 |                |                | 次の1時間 ▶        | 次の月▶<br>次の週    |
|---------------------|----------------|-----------------|----------------|----------------|----------------|----------------|
| 権郷市民ヤ               | 98寺<br>10時     | 12時<br>11時      | 13時<br>14時     | 158寺<br>16時    | 17時<br>18時     | 20時<br>19時     |
| 権郷1·2両会議室<br>定員数30人 | $\Theta$       |                 | $\times$       | $\times$       | $\circledcirc$ | $\times$       |
| 梅郷第1会議室<br>定員数15人   | $\Theta$       |                 | $\times$       | $\times$       | $\circledcirc$ | $\times$       |
| 梅郷第2会議室<br>定員数15人   | $\Theta$       |                 | X              | $\times$       | $\circledcirc$ | $\times$       |
| 権郷多目的室<br>定員数30人    | $\times$       |                 | $\circledcirc$ | $\Theta$       | $\circledcirc$ | $\circledcirc$ |
| 梅郷料理教室<br>定員数24人    | $\Theta$       |                 | $\circledcirc$ | $\circledcirc$ | $\circledcirc$ | $\circ$        |
| 梅郷体育館全面<br>定員数176人  | $\times$       |                 | $\odot$        | $\circ$        | $\times$       | $\times$       |
| 梅郷体育館1/2A<br>定員数88人 | $\times$       |                 | $\circ$        | $\circledcirc$ | $\times$       | $\times$       |

![](_page_11_Picture_31.jpeg)

①予約したい施設が画面に表示されたら、予約したい時間枠の「◎」をクリックし てください。「◎」をクリックすると、「選」というマークに変わります。

②さらに予約したい施設がある場合は、「次の週」「次の月」「前の週」「前の月」等 をクリックして、該当日までカレンダーを移動させてください。

③予約したい時間枠を選択したら、「予約へ」をクリックしてください。

### ①右下のスクロールボタン▼を押して、下の画面へ進んでください。

![](_page_12_Picture_25.jpeg)

### ②特に修正する必要がなければ、「次へ」をクリックしてください。

![](_page_12_Picture_26.jpeg)

### 予約内容詳細の画面が開きます。

### 予約内容詳細

予約を行う施設の詳細を一覧で表示します。予約内容を確認・設定し、[次へ]を押してください。 ※予約を取り止める施設がある場合は、対象のチェックを外してください。

![](_page_13_Picture_24.jpeg)

### ①特に修正する必要がなければ、「次へ」をタッチしてください。

予約内容確認の画面が開きます。

①右下のスクロールボタン▼を押して、下の画面へ進んでください。

②「確定する」をクリックしてください。

![](_page_14_Picture_90.jpeg)

仮予約完了の画面が開きます。これで、仮予約が完了しました。

③予約を続ける場合は、「続けて予約する」をクリックしてください。

④予約が済んだら、「トップページへ戻る」をクリックしログアウトしてください。

![](_page_14_Picture_91.jpeg)

(2) 予約の状況を確認する

### ①「予約の確認」をクリックしてください。

![](_page_15_Picture_2.jpeg)

### 予約一覧画面が開きます。

![](_page_15_Picture_54.jpeg)

### ②検索条件で、確認したい予約の期間を設定してください。

③「検索」ボタンをクリックしてください。

### ①画面右下のスクロールボタン▼を押して、画面を移動させてください。

![](_page_16_Picture_38.jpeg)

②申請番号をクリックすると、「申請者情報」「施設情報」「料金情報」が確認でき ます。

③まだ他の手続きをしたい場合は「トップページへ戻る」をクリックしてください。 終了したい場合は「ログアウト」をクリックしてください。お疲れ様でした。

(3) 予約を取り消す

まだ料金を支払っていない仮予約は、次の手順で取り消すことができます。 ①予約の確認をクリックします。

![](_page_17_Picture_2.jpeg)

### ※ 料金支払済みの予約を取り消す場合は、システムで操作することができません。 窓口での手続きが必要ですので、施設にお問い合わせください。

### 予約一覧画面が開きます。

![](_page_17_Picture_65.jpeg)

②検索条件で、取消したい予約の期間を設定してください。

③「検索」ボタンをクリックしてください。

#### ①画面右下のスクロールボタン▼を押して、画面を移動させてください。

![](_page_18_Picture_26.jpeg)

※「取消」のマークがついている仮予約は、取消しが可能です。

※ 取消ができない行には「取消」ボタンは表示されません。

②「取消」をクリックしてください。

予約内容確認の画面が開きます。

①予約内容を確認の上、取消を行う場合は「取消する」をクリックしてください。

![](_page_19_Picture_35.jpeg)

予約取消の画面が表示されます。予約取消が完了しました。

![](_page_19_Picture_36.jpeg)

③

②まだ他の手続きをしたい場合は「トップページへ戻る」をクリックしてください。 ③終了したい場合は「ログアウト」をクリックしてください。お疲れ様でした。

- 2 施設を予約する(抽選申込)
	- (1) 抽選に申し込む
- ①「名称から施設をさがす」をクリックしてください。

![](_page_20_Picture_37.jpeg)

②予約したい施設の種類の□をクリックし、選択します。(□が☑になります。)

③「次へ」をクリックしてください。

![](_page_20_Picture_38.jpeg)

#### 場所選択の画面が開きます。

![](_page_21_Picture_46.jpeg)

①予約したい施設の該当行(あかさたなはまやらわ)をクリックしてください。 (例:梅郷市民センターを選ぶ場合は、「は」をクリックします。)

次の画面が開きます。

![](_page_21_Picture_47.jpeg)

②予約したい施設の□をクリックし、選択します。(□が☑になります。) ③「次へ」をクリックします。

空き状況検索の画面が開きます。

![](_page_22_Picture_37.jpeg)

①抽選申込を行いたい日付を選択します。

②画面右下のスクロールボタン▼をクリックすると、下の画面に移動します。 ③利用目的を選びます、「変更する」をクリックしてください。

![](_page_22_Picture_38.jpeg)

②

 $\overline{\phantom{a}}$ 

利用目的選択の画面が開きます。

①目的が文化活動の場合、利用目的大分類をスポーツから文化に変更してください。 ②選択をクリックしてください。

![](_page_23_Picture_33.jpeg)

③利用目的の該当行(あかさたなはまやらわ)をクリックしてください。

(例:バドミントンを選ぶ場合は、「は」をクリックしてください)

![](_page_23_Picture_34.jpeg)

①該当の利用目的の□をクリックし、選択します。(□が☑になります。) ②「設定する」をクリックしてください。

![](_page_24_Picture_39.jpeg)

空き状況検索の画面に戻ります

③画面右下のスクロールボタン▼を押して、画面を移動させてください。

![](_page_24_Picture_40.jpeg)

④「抽選申請する施設を検索する」をクリックしてください。 ③

次の画面が開きます。

![](_page_25_Picture_45.jpeg)

1抽選申請可能なコマには | | というマークが表示されていますので、希望するコ マをクリックしてください。希望するコマをクリックすると、 ま というマークが表示 され、選択中になります。

②スクロールボタン▼をクリックすると、画面下の施設が表示されます。

③「次のページ」をクリックすると、表示されていない施設が表示されます。

### ☆注意☆

・一度で複数の抽選申請はできません、次ページの例を参考に申請してください。

### 連続する時間区分の申込みには制限があります。

申込み例

### 1 日で連続する時間区分の申込み ※運動場・球技場を除く

![](_page_26_Picture_21.jpeg)

### 施設をまたぐ申込み

![](_page_26_Picture_22.jpeg)

### 日付をまたぐ申込み

![](_page_27_Figure_1.jpeg)

![](_page_28_Picture_34.jpeg)

①希望の日付を探す場合は「次の週」「次の月」「前の週」「前の月」等をクリック して、該当日までカレンダーを移動させてください。

②抽選申込したいコマを選択します。

③「抽選申請へ」をクリックしてください。

### ①右下のスクロールボタン▼を押して、下の画面へ進んでください。

![](_page_29_Picture_25.jpeg)

### ②特に修正する必要がなければ、「次へ」をクリックしてください。

![](_page_29_Picture_26.jpeg)

#### 抽選申請詳細の画面が開きます

![](_page_30_Picture_45.jpeg)

①特に修正する必要がなければ、「次へ」をクリックしてください。

### 抽選申請内容確認の画面が開きます。

![](_page_30_Picture_46.jpeg)

### ②右下のスクロールボタン▼を押して、下の画面へ進んでください。

③「確定する」をクリックしてください。

②

次へ

次へ

### 抽選完了の画面が開きます。

![](_page_31_Picture_1.jpeg)

これで、抽選申込が完了しました。

①続けて抽選申請する場合は、「続けて抽選申請する」をクリックしてください。

②操作を終える場合は、右上の「ログアウト」をクリックしてください。

(2) 抽選の申込状況を確認する

### ①「抽選申請の確認」をクリックしてください。

![](_page_32_Picture_2.jpeg)

### 抽選申請一覧の画面が開きます。

![](_page_32_Picture_51.jpeg)

### ②検索条件で、確認したい抽選の期間を設定してください。

③「検索」ボタンをクリックしてください。

### 検索結果が表示されます。

### ①内容を確認する場合は、確認したい行の「抽選申請番号」を押してください。

![](_page_33_Picture_15.jpeg)

### 抽選内容画面が開きます。

![](_page_34_Picture_26.jpeg)

①「申請者情報」「施設情報」「抽選情報」を押すと抽選申請の内容が確認できます。

②抽選申請一覧画面に戻る場合は「戻る」ボタンを押してください。

(3) 抽選の申込を取り消す

### ①「抽選申請の確認」をクリックしてください。

![](_page_35_Picture_2.jpeg)

### 抽選申請一覧の画面が開きます。

![](_page_35_Picture_53.jpeg)

### ②検索条件で、取消したい抽選の期間を設定してください。

③ 検索」ボタンをクリックしてください。

### ④ 抽選申請一覧の画面が開きます。

ロトップページ ▶ 抽選申請一覧 抽選申請一覧 同じ施設に対して別の時間帯の抽選申請を行います。 抽選 抽選申請の一覧を表示します。 申請可能な場合に表示されます。 当選申請を行います。 当選 検索条件を設定し、[検索]を押すと該当する抽選申 i. 請が一覧で表示されます。 当選申請が必要な場合に表示されます。 場所名は一部だけ指定しても検索可能です。 抽選申請の優先順位の確認と変更を行います。 優先順位 抽選申請の詳細をご覧になりたい場合は、抽選申 優先順位の確認・変更が可能な場合に表示されます。 請番号を押してください。 当選辞退を行います。 辞退 当選辞退が可能な場合に表示されます。 抽選申請の取消を行います。 取消 ×, 取消が可能な場合に表示されます。

![](_page_36_Picture_80.jpeg)

■抽選申請一覧(全9件)

 $\Gamma$ 

![](_page_36_Picture_81.jpeg)

検索

![](_page_36_Picture_82.jpeg)

取り消したい行の「取消」ボタンをクリックしてください。 ※ 取消ができない行には「取消」ボタンは表示されません。 抽選申請内容確認の画面が開きます。

![](_page_37_Picture_45.jpeg)

①取り消しする場合は、「取消する」ボタンをクリックしてください。 ②抽選申請一覧画面に戻る場合は「戻る」クリックしてください。

抽選申請取消完了の画面が開きます。

![](_page_37_Picture_46.jpeg)

③抽選申請一覧画面に戻る場合は「抽選申請一覧へ戻る」ボタンを押してください。 ④抽選申請の取り消しを終了する場合は「トップページへ戻る」ボタンを押して ログアウトしてください。

3 当選後の手続き(当選申請・当選辞退)

①「抽選申請の確認」をクリックしてください。

![](_page_38_Picture_2.jpeg)

### 抽選申請一覧の画面が開きます。

![](_page_38_Picture_51.jpeg)

### ②検索条件で、当選申請(辞退)したい期間を設定してください。

③「検索」ボタンをクリックしてください。

①右下のスクロールボタン▼を押して、下の画面へ進んでください。

該当する抽選申請があれば、一覧に表示されます。

![](_page_39_Picture_45.jpeg)

⑤ 当選を申請する場合は、申請する行の「当選申請」ボタンを押してください。

⑥ 当選を辞退する場合は、「当選辞退」ボタンを押してください。P40 へ。

※ 当選申請および当選辞退ができない行には「当選申請」「当選辞退」 ボタンは表示されません。

#### 当選内容確認の画面が開きます。

当選内容確認

![](_page_40_Picture_51.jpeg)

![](_page_40_Picture_52.jpeg)

①「申請者情報」「施設情報」をクリックすると当選申請の内容が確認できます。

②申請の内容が正しければ「確定する」ボタンを押してください。

当選申請完了の画面が開きます。これで、当選申請が完了しました。

![](_page_40_Picture_53.jpeg)

③続けて当選申請する場合、「抽選申請一覧へ戻る」をクリックしてください。 ④操作を終了する場合は、「トップページへ戻る」をクリックしてログアウト してください。

### 当選辞退のボタンをクリックすると、次の画面が出てきます。

![](_page_41_Picture_42.jpeg)

①当選辞退する場合は、「確定する」をクリックしてください。 ②中止する場合は「戻る」をクリックしてください。

#### 辞退完了の画面がひらきます。

![](_page_41_Picture_43.jpeg)

③続けて当選辞退する場合は、「抽選申請一覧へ戻る」をクリックしてください。 ④終了する場合は、「トップページへ戻る」をクリックしログアウトしてください。